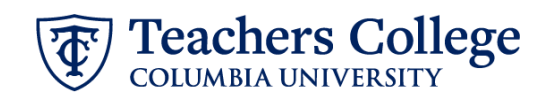

# **Posting a Job**

After a Requisition has been approved by all parties, it must be posted to the **TC Careers Portal** or the **Student Jobs Portal. \****This is the responsibility of the hiring manager***.**

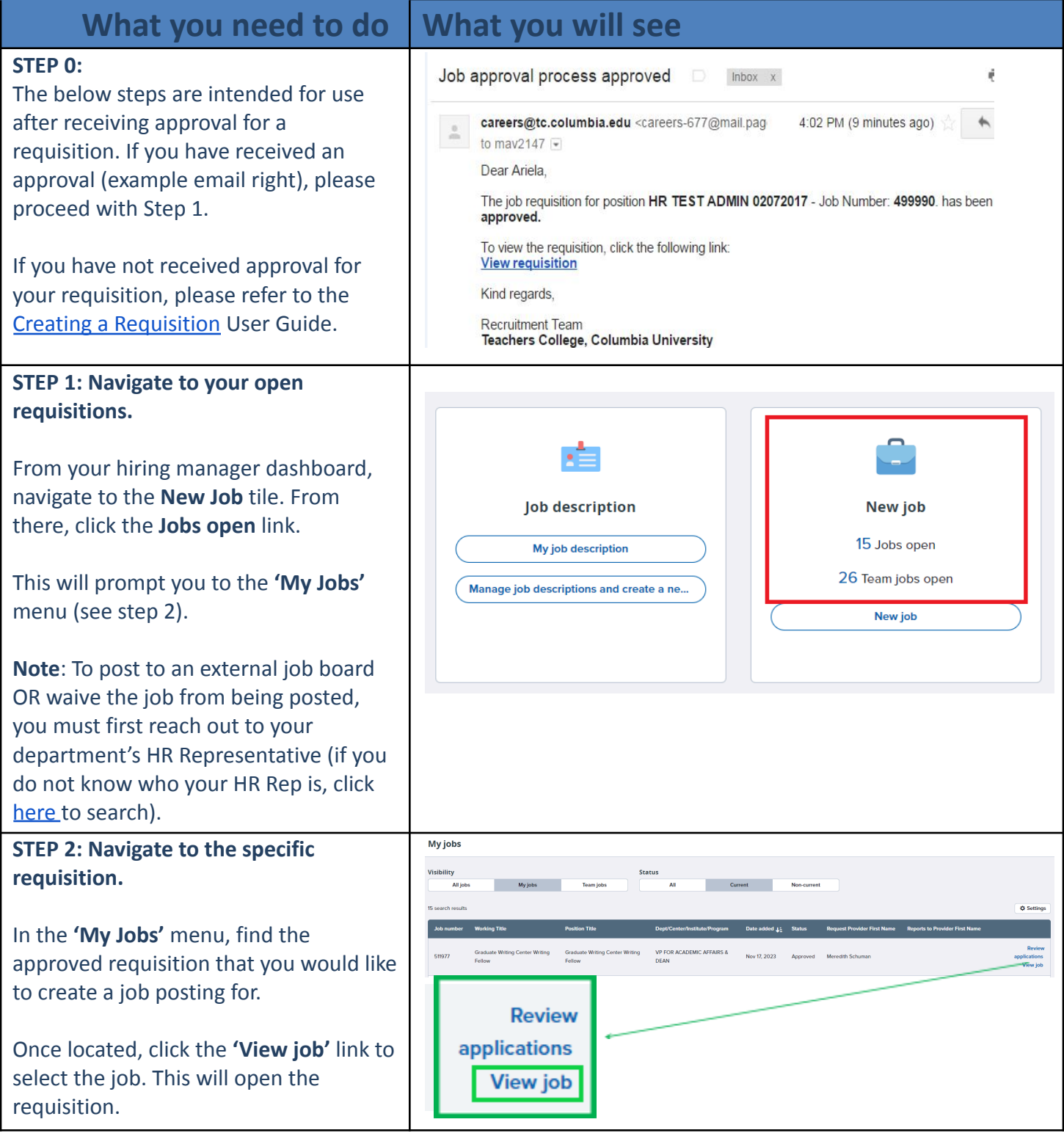

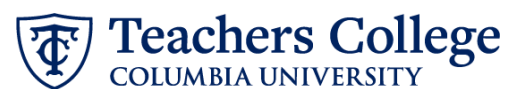

**STEP 3: Add the posting channel.** Position info Reports (Legacy) After locating and opening the **Notes Posting** Documents Reports requisition, click the Posting tab. Click '**Add posting channels**' and the Add posting channels န္- Show advanced options Posting Channels window will pop up (please ensure you have pop-ups Source Opening date **Closing date** enabled for pageUp). In the top left corner, check off the **For Staff & Academic roles:** applicable posting channel(s). **Posting channels: TC Careers** TC Careers **For Staff & Academic roles:** Check the  $\lozenge^*_*$  We have include box for **TC Careers** & the box for **HERC**. □ Student Jobs (This ensures the job is posted to both  $\Box$  Re-Post Opening date: \* 龠 **Z** HERC Using date: 曲 **For Student roles:** First click on the words "Student jobs," to select the appropriate channel (see the blue highlighted box to the right). Next, **For Student roles:** check the box for **Student Jobs**. **Posting channels: Student Jobs Note:** *Requisitions should only be posted*  $\boldsymbol{\phi}_{\star}^*$  We have include *to their respective channels. There* Student Jobs *should be no overlap between Student*  $\Box$  Re-Post Opening date: \* 龠 *Jobs and TC Careers.*  $\Box$  HERC **Closing date:** 龠 Additional posting options include: ● **Re-Post:** *This channel is not for student jobs.* It allows hiring managers to update the "Opening" or posting date of a requisition and refresh the job's positioning on the job board. ● **HERC:** Will post the requisition to the HERC job board at no cost to the department.

sites)

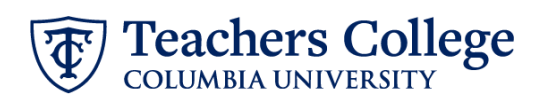

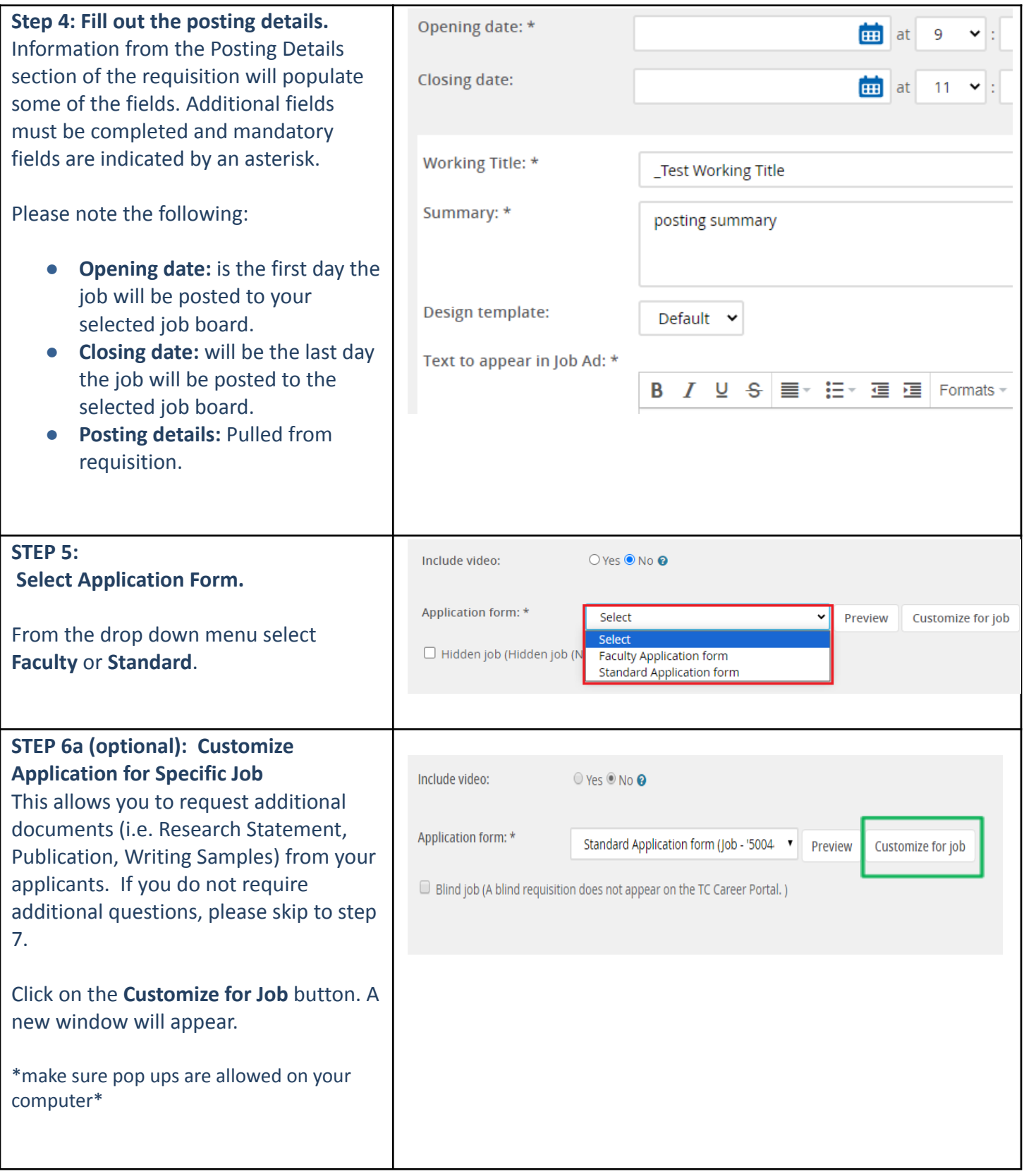

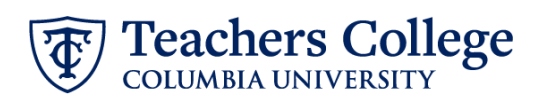

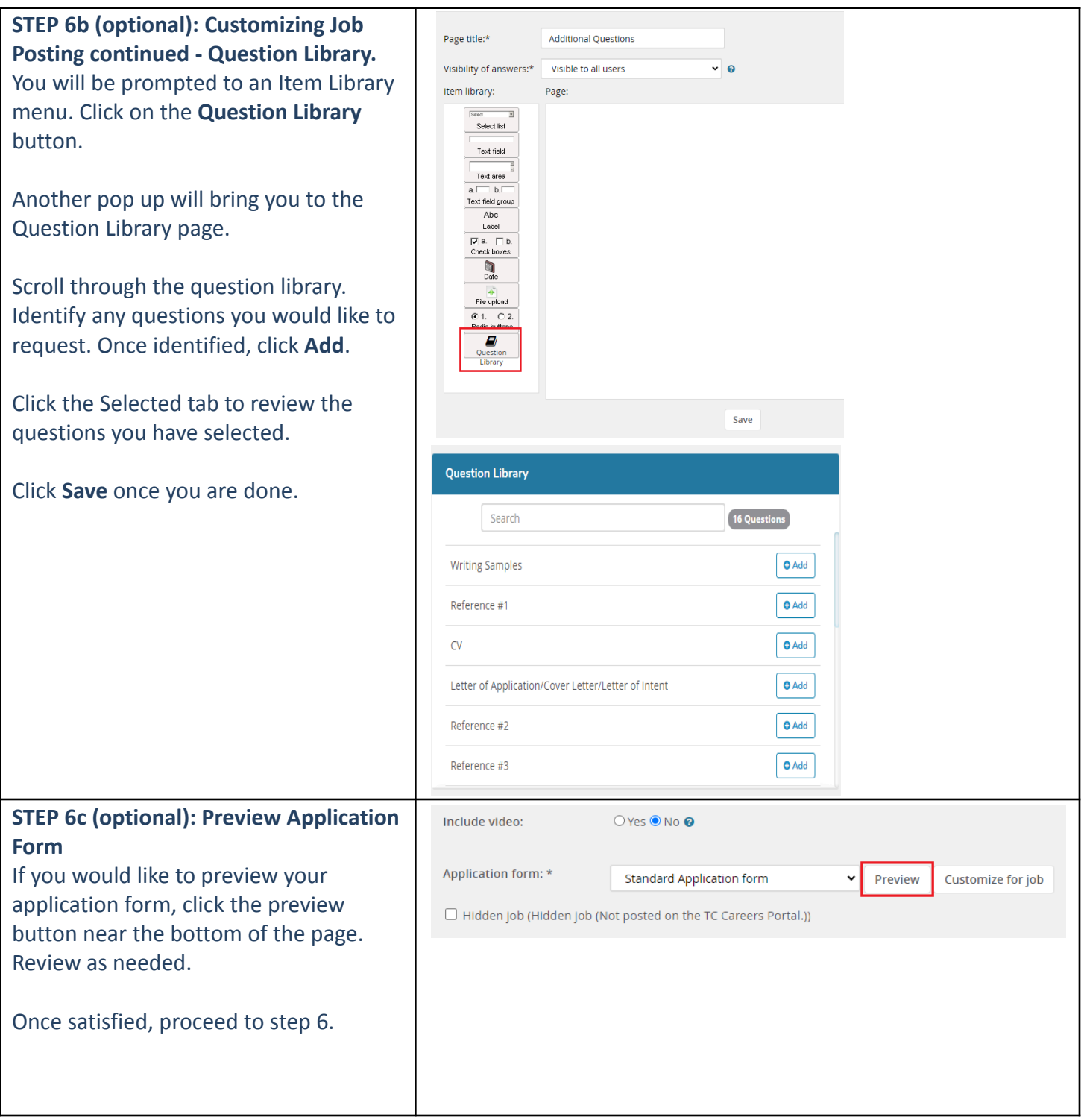

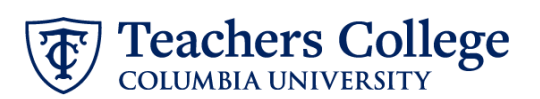

### **STEP 7: Classifying Work Modality, Search Categories, and Work Types**

These are **\*Mandatory** fields.

Be sure to check a box in each of the Search Category groupings. **Click the green plus sign** ( ) to review and select an option from each of the below groups:

- **Work Modality** (Select *only* what matches the corresponding dropdown on the requisition)
- **Ungrouped** (Potential candidates filter through job postings using these categories)
- **Position types**

Applicants use these selections to filter postings to their areas of interest.

Selecting accurate categories simplifies applicants' searches, enabling easier access to your requisition.

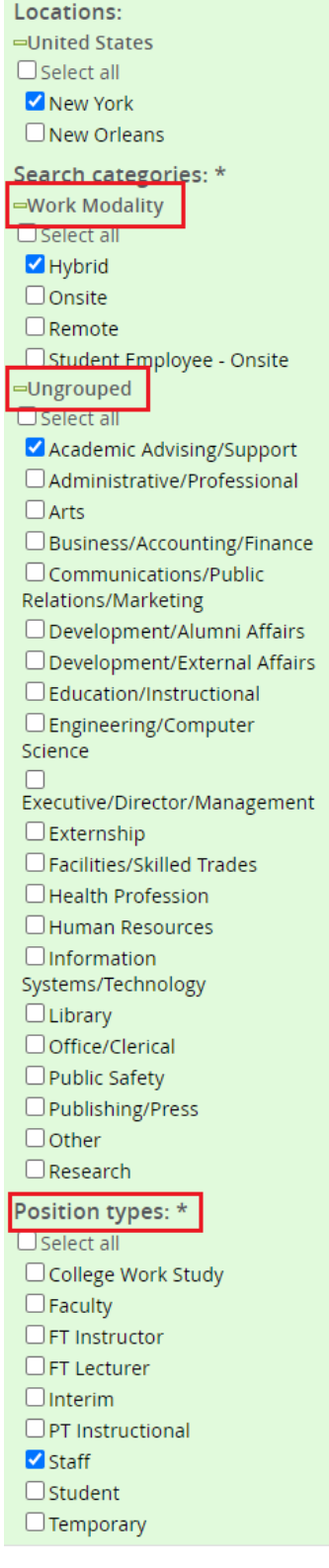

## **Your selections: Applicant Filters: Filters By** Collapse **Position type**  $\Box$  Faculty (2) Federal Work Study (26) FT Lecturer (1)  $\Box$ Interim (8) □ PT Instructional (5) □ Staff (28) Student (Non-Work Study) (11) □ Temporary (1)

#### **Locations**

**United States** 

- New Orleans (1)
- New York (76)

#### **Categories**

□ Academic Advising/Support (6) □ Academic/Faculty Affairs (1) □ Administrative/Professional (18) □ Business/Accounting/Finance (5) □ Communications/Public **Relations/Marketing (6)** □ Development/Alumni Affairs (2) □ Development/External Affairs (2) □ Education/Instructional (7) □ Human Resources (1) □ Information **Systems/Technology (4)**  $\Box$  Library (1) □ Office/Clerical (2)  $\Box$  Other (7) Research (13) □ Student Affairs/Services (3) **Work Modality**  $\Box$  Hybrid (33)  $\Box$  Onsite (21) □ Student Employee - Onsite (18)

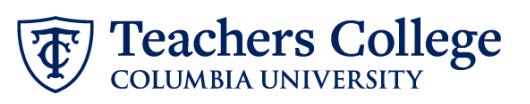

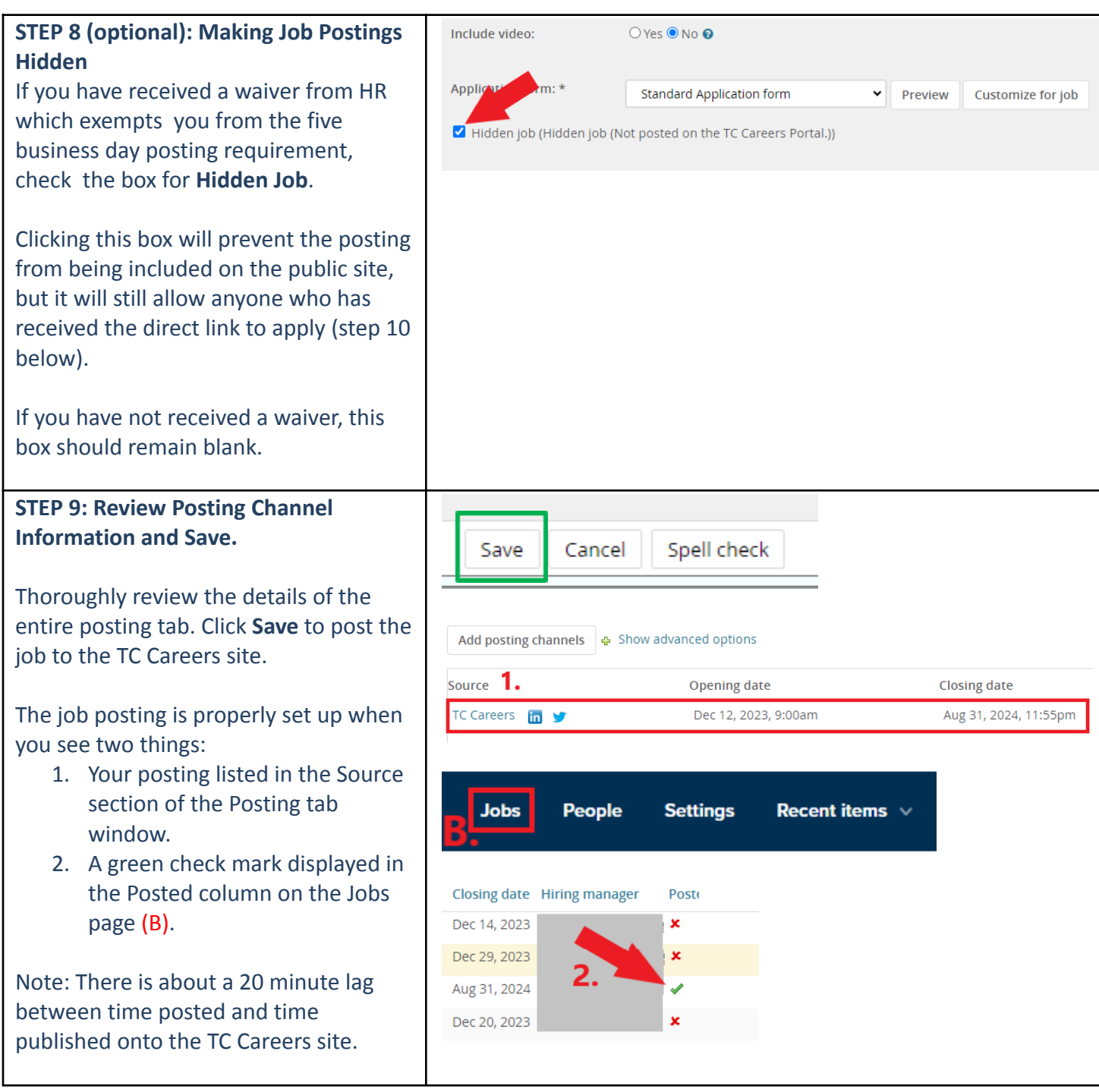

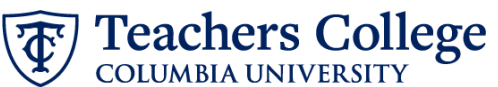

**STEP 10 (optional): Send direct link to applicant.**

You may send a potential applicant a direct link to your posting (primarily for requisitions with posting waivers or for previously-identified candidates).

#### For student jobs, see the **Note** at the bottom of this section

Open the requisition and click the Posting tab. On the right side of an active posting, click the *Actions* dropdown and from the list select Link.

The ensuing pop-up window presents two URLs:

> **Link:** A direct link to the req's application

**Careers Link:** Link to the job posting. This allows the applicant to review the posting first.

Copy and paste the URL you would like to share.

**Note:** If sharing a direct link to a student job, the student must first login on the *On-Campus Student [Employment](https://my.tc.columbia.edu/web/home-community/on-campus-student-employment?_ga=2.221825752.1363996635.1711935472-835328294.1709140555)* website.

To access the site, you can provide them with the above link or they can go to the Student Resources tab of MyTC and click the link in the On-Campus Student Employment box (see screenshot).

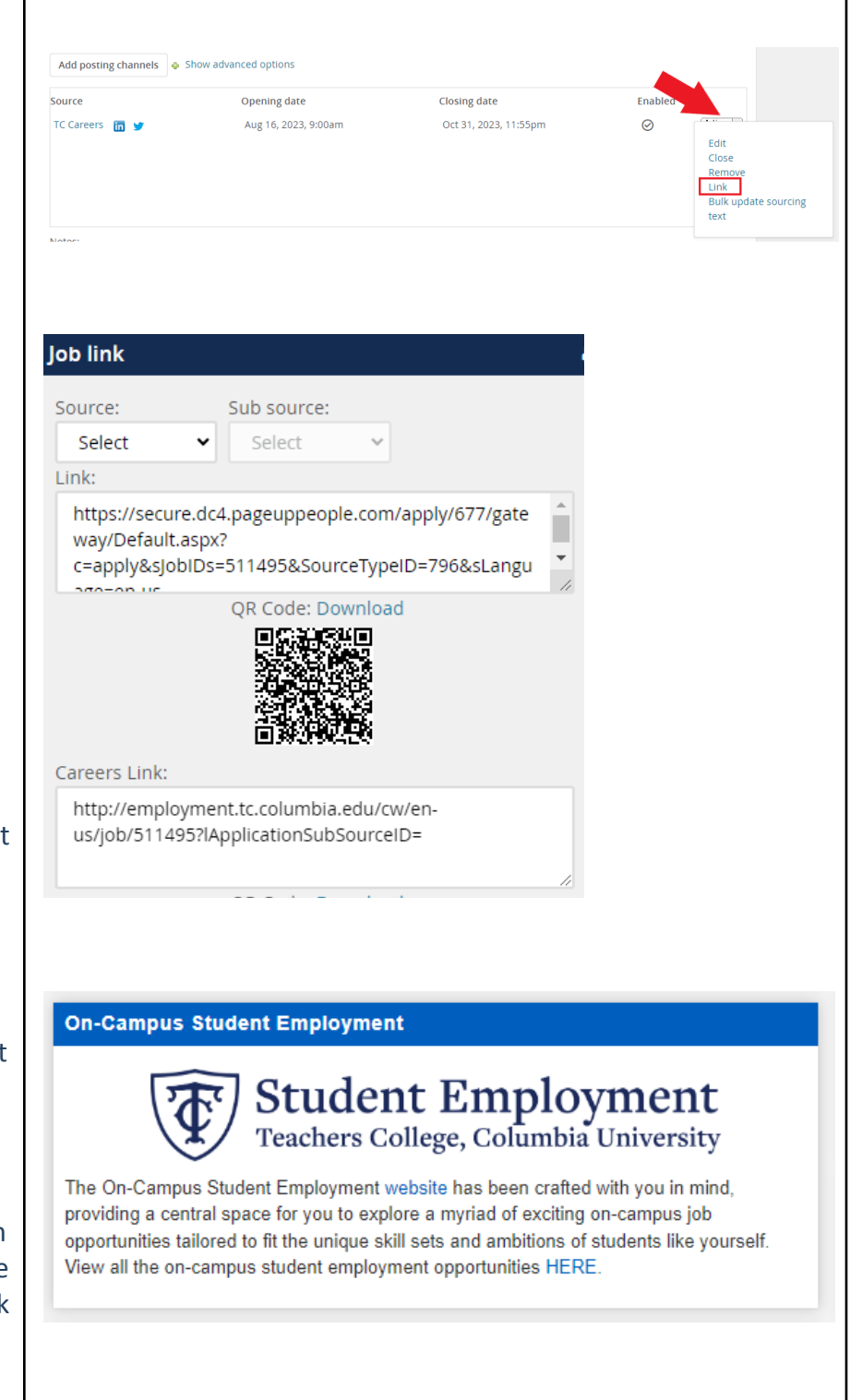